# U SERMANUAL DAZATOOLS - RECEIVER 2 0 16 08 2 4

### INHOUDSOPGAVE

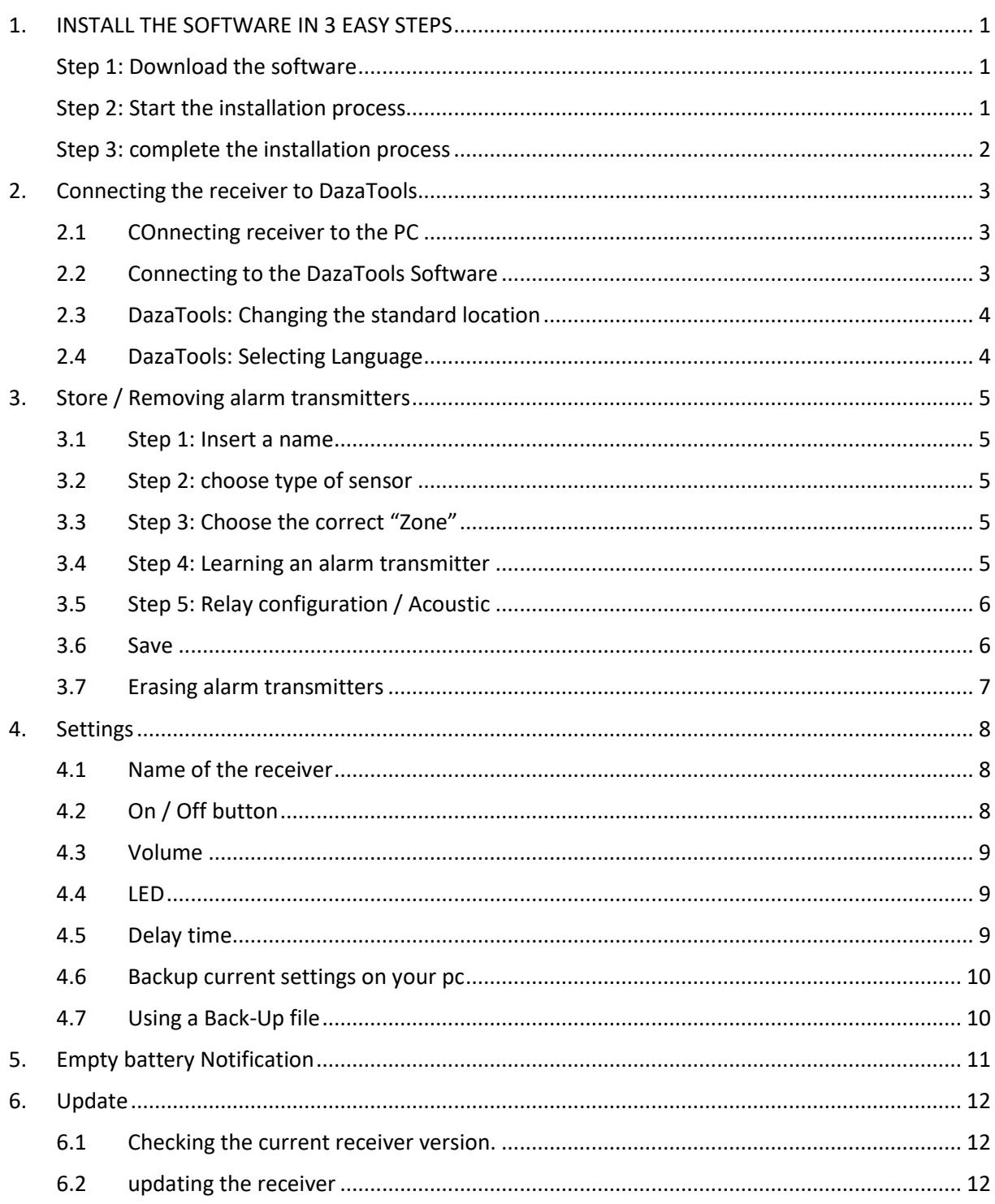

# <span id="page-2-0"></span>1. INSTALL THE SOFTWARE IN 3 EASY STEPS

# *Attention!*

- *Please remove all previous versions of PagerTools before installing the latest version.*
- *Do not connect the Pager to the pc before finishing the DazaTools installation.*

You can install the software in 3 simple steps. An internet connection is required to download the software.

Minimum system requirements:

*\* Windows XP SP3 or higher*

*\* XGA-monitor (Minimum Resolution 1024x768)*

### <span id="page-2-1"></span>STEP 1: Download the software

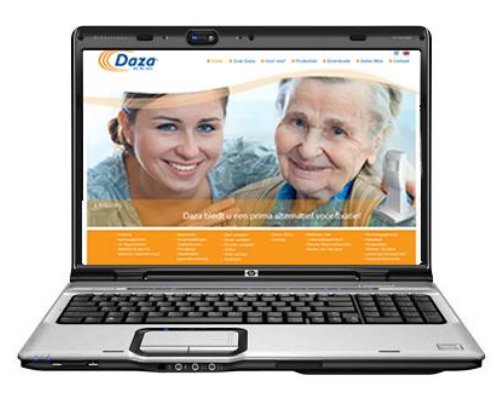

You can download the software for the pager free of charge from our website: [http://www.daza.nl](http://www.daza.nl/)

The DazaTools software can be found in the Pagers section of the Downloads page.

- Download the software onto your computer.
- Extract the files to a folder of your choice on your computer.
- Make sure the Pager is **NOT** connected while you are installing the software.
- Double click on the file **Setup.exe**.

*Note. You might want to ask your IT Department to ensure that the software is correctly installed.* 

# <span id="page-2-2"></span>STEP 2: Start the installation process

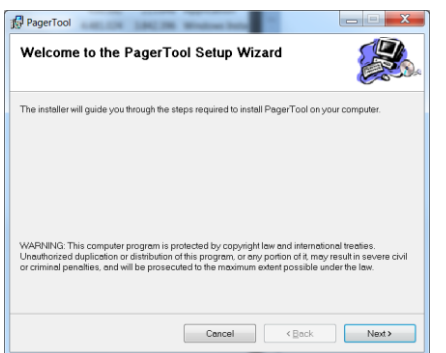

The software is now ready to be installed. Click on 'Next'.

1

# <span id="page-3-0"></span>STEP 3: complete the installation process

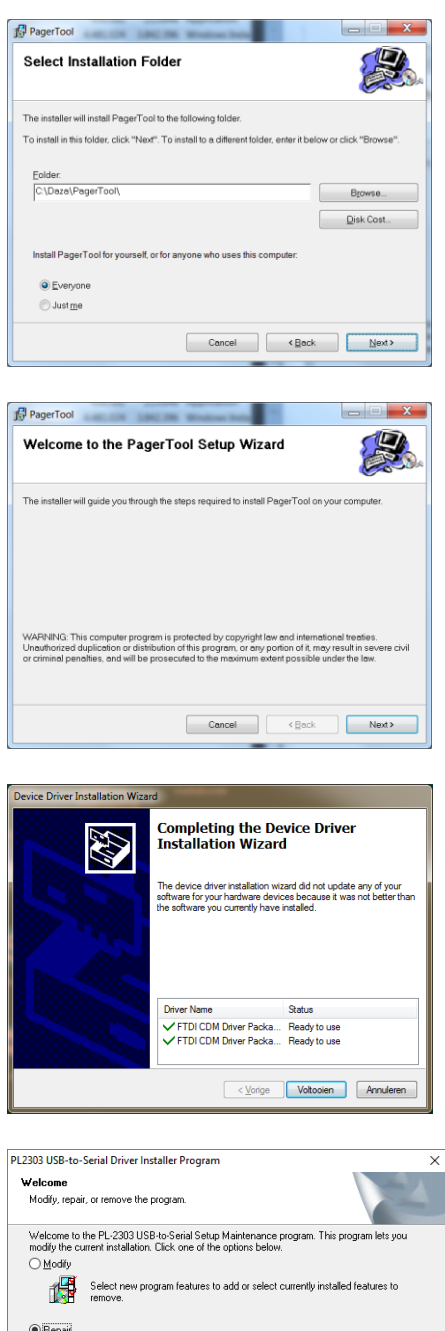

Reinstall all program features installed by the previous setup

 $\boxed{\underline{\text{Next}}\geq 0}$  Cancel

帰

Remove all installed features.

Follow all of the instructions on the screen and complete the installation process.

During the installation all necessary drivers are automatically installed.

The DazaTools pictogram will automatically appear on your desktop once the installation process is completed.

With some PC's you will get an install screen for the PL2303 USB driver. Here you can choose the option REPAIR. **Do not restart the pc when asked. Please press NO and finish the Dazatools installation first.**

Restart your pc after finishing the installation.

2

# <span id="page-4-0"></span>2. CONNECTING THE RECEIVER TO DAZATOOLS

<span id="page-4-1"></span>The installation procedure can be found in chapter 1

# 2.1 CONNECTING RECEIVER TO THE PC

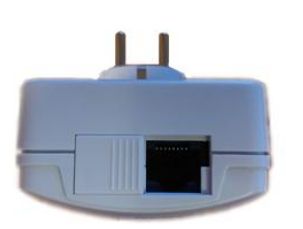

The connection for the programming cable can be found on the bottom of the receiver. Press the sliding bottom part to the left to find the connection.

Only connect the original Daza Programming cable (Art nr. 7320 – Programming cable PL2303TA) to the receiver.

Connect the usb to the PC.

# <span id="page-4-2"></span>2.2 CONNECTING TO THE DAZATOOLS SOFTWARE

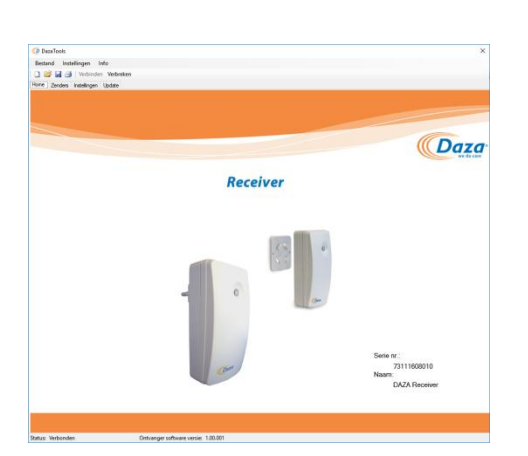

Make sure the receiver is powered through a power socket (Art. 7311 /5783). The Plug & Play receiver (Art. 7312) will be powered from the programming cable.

. . . . . . . . . . . . .

### **- Open the program DazaTools**

When the receiver is connected and has a power source, DazaTools will automatically connect to the receiver.

*!! Attention: Do not disconnect the receiver during the synchronization procedure.*

*No Connection? Check if the USB cable is connected into the receiver and PC. Click on "Connect" In the top bar of the program.*

After a successful connection you can find the serial number of the device and the name at the Home screen.

# <span id="page-5-0"></span>2.3 DAZATOOLS: CHANGING THE STANDARD LOCATION

After installing the software a new folder, named "Daza", will be created in the root of "Documents". This folder is used to store all settings of connected receivers. If you want to change the location of this folder please follow the next steps.

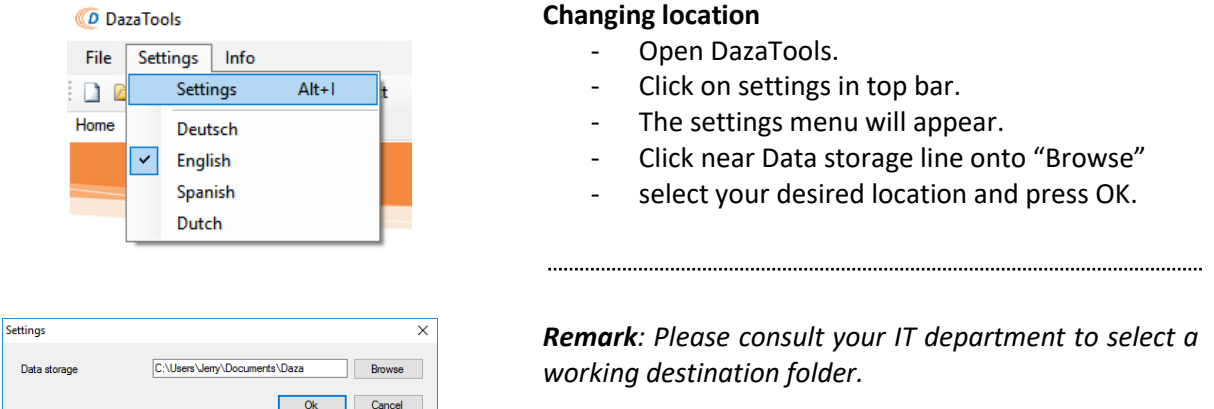

# <span id="page-5-1"></span>2.4 DAZATOOLS: SELECTING LANGUAGE

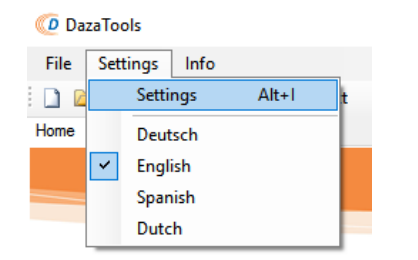

### **Selecting Language**

- Open DazaTools
- Make sure there is a connection with the receiver
- Go to "Settings" in the top bar
- Select your preferred language.

# <span id="page-6-0"></span>3. STORE / REMOVING ALARM TRANSMITTERS

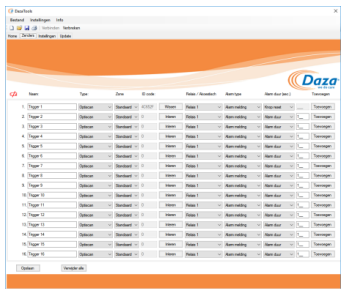

When a connection is established with an receiver, you will get the opportunity to store up to 16 different alarm transmitters into the Receiver.

This storing procedure is done in 6 easy steps.

Open the submenu "Transmitters".

You will get an overview of all stored alarm transmitters.

#### <span id="page-6-1"></span>3.1 STEP 1: INSERT A NAME

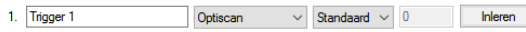

Click on a text field and insert a recognizable name (max 16 characters).

# <span id="page-6-2"></span>3.2 STEP 2: CHOOSE TYPE OF SENSOR

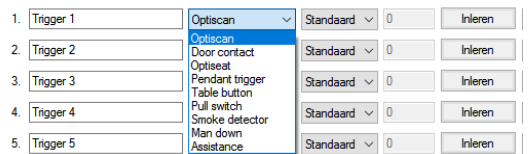

Choose in the second column "**Type**" the corresponding transmitter that you want to store into the receiver.

### <span id="page-6-3"></span>3.3 STEP 3: CHOOSE THE CORRECT "ZONE"

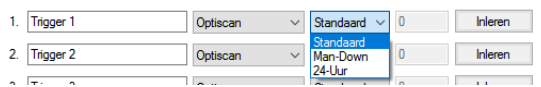

There are 3 zones in the receiver:

1) **Standard**: alarms are only received when the receiver is switched On. (For Optiscan's).

- 2) **Man-Down**: For alarms with an Man-Down functionality.
- 3) **24-Hour** : alarms will always be received, even when the receiver is switched Off. (For pendant triggers).

#### <span id="page-6-4"></span>3.4 STEP 4: LEARNING AN ALARM TRANSMITTER

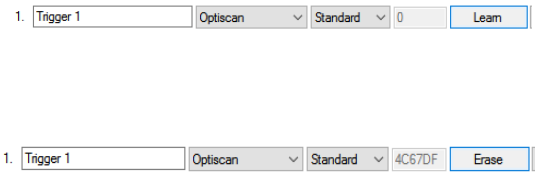

5

After choosing the correct zone, one can store a new alarm transmitter. Click on the button **Learn**. The receiver will produce an acoustic signal. At this moment you must create an alarm with the device you want to store. A correct storing procedure will be indicated with a victory tune. The unique transmitter ID will be present on the screen.

### <span id="page-7-0"></span>3.5 STEP 5: RELAY CONFIGURATION / ACOUSTIC

Notification time (seconds) Add

 $\vee$  Button reset  $\vee$  \_

Add

 $\bullet$ 

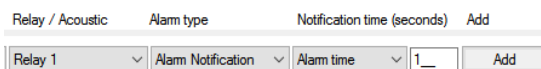

After storing an alarm transmitters, you get the opportunity to control the behavior of the relays during an alarm. You also have the possibility the make the receiver acoustic.

- 1) Select Relay / Acoustic ( the receiver can be carried out with a second relay, article nr. 7311-2R, 7312 -2R).
- 2) Select the type of alarm which needs to be linked (Alarm notification / Battery low warning). *One can choose to switch another relay with an empty battery warning.*
- 3) Select the time a relay must be switched or the time an acoustic signal must be present. *Insert the relay / acoustic time or select Button reset to alarm until the button is pressed.*
- 4) If you want to add an extra alarm function, click on the ADD button. Here you can choose to create an acoustic alarm, or switch on a second relay.

# <span id="page-7-1"></span>3.6 SAVE

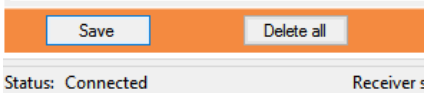

 $\vee$  Alam Notification  $\vee$  Alam time  $\vee$  1

Relay / Acoustic

Relay 1

Relay 2

Alam type

 $\vee$  Empty Battery

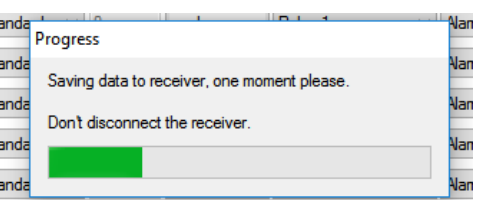

### **ATTENTION!: ALWAYS PRESS SAVE AFTER FINISHING THE STORING PROCEDURES.**

This will store all your settings, and transmitters into the receiver.

# <span id="page-8-0"></span>3.7 ERASING ALARM TRANSMITTERS

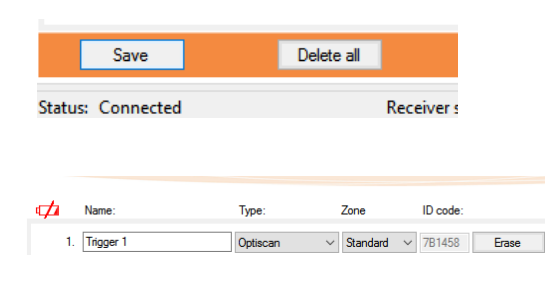

#### **Erasing alarm transmitters:**

Click on the "Erase" button at the alarm transmitter line you want to erase from the Receiver. The ID code will be erased in DazaTools.

### **ATTENTION!: ALWAYS CLICK ON SAVE TO STORE THE NEW CONFIGURATION.**

You can erase multiple alarm transmitter before pressing the save button.

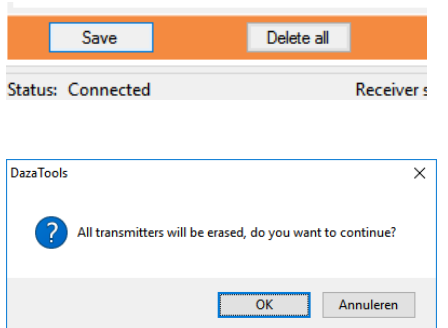

#### **Erasing all alarm transmitters:**

You can erase all alarm transmitters at once by clicking on the Delete all button at the bottom of the screen.

A message will appear: **"All transmitters will be erased, do you want to continue??"**

Confirm with **"OK"** and wait until the process has been finished. 

*Attention!!: All names will also be restored to the factory settings.* 

# <span id="page-9-0"></span>4. SETTINGS

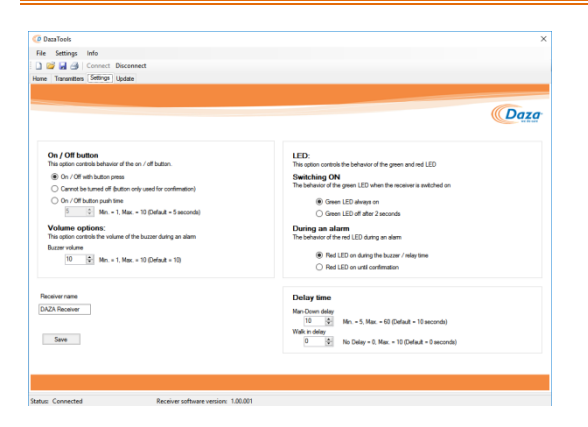

When connected to DazaTools you will have the opportunity to change the following settings:

- Name of receiver
- Behavior of On/Off button
- Behavior of the LED
- Volume settings
- Delay times

#### <span id="page-9-1"></span>4.1 NAME OF THE RECEIVER

#### Receiver name

**DAZA Receiver** 

Save

#### **Insert a Name:**

Click on the field **"Receiver name"** and insert a new name. This will be visible on the HOME screen when connection the receiver.

#### 

*Attention!!: The changed settings are not yet active. Please press save after finishing the settings.* 

# <span id="page-9-2"></span>4.2 ON / OFF BUTTON

#### On / Off button

This option controls behavior of the on / off button.

#### ◉ On / Off with button press

 $\bigcirc$  Cannot be tumed off (button only used for confirmation)

- O On / Off button push time
	- $\frac{1}{2}$  Min. = 1, Max. = 10 (Default = 5 seconds)

#### **On / off button:**

The on/off button can be configured in the following way:

- 1. Receiver switches on / off with 1 button press.
- 2. Receiver cannot be switched off. Button is only used to confirm an alarm.
- 3. Push duration time: Insert the amount of time a button needs to be pushed before it switches on/ off
- 4.

*Attention!!: The changed settings are not yet active. Please press save after finishing the settings.*

### <span id="page-10-0"></span>4.3 VOLUME

#### **Volume options:**

This option controls the volume of the buzzer during an alarm **Buzzer** volume

> $10$ Min. = 1, Max. = 10 (Default = 10)

#### **Volume:**

An alarm will create acoustic beeps if this is configured in the transmitter tab. You can adjust the volume. Standard volume is set to 10.

#### <span id="page-10-1"></span>4.4 LED

#### LED:

This option controls the behavior of the green and red LED

#### **Switching ON**

The behavior of the green LED when the receiver is switched on

- ◉ Green LED always on
- ◯ Green LED off after 2 seconds

#### During an alarm

The behavior of the red LED during an alam

- Red LED on during the buzzer / relay time
- ◯ Red LED on until confirmation

### **LED:**

The receiver has a Green/Red LED inside of the button. Here you can control this LED

#### **Switching ON:**

- Green LED will always be on when the receiver is on.
- Green LED will go out after 2 seconds.

#### **Behavior of the LED during an alarm.**

- Red LED will stay on during the relay / acoustic alarm time.
- Red LED will stay on until button press.

#### <span id="page-10-2"></span>4.5 DELAY TIME

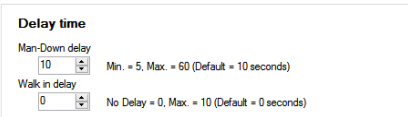

**Man – Down delay**: If you use alarm triggers with a man down functionallity you can set the alarm delay time. During this time the Man-Down trigger can reset the alarm if the person is standing back up.

**Walk in delay**: You can set a alarm delay inside of the receiver. All incoming alarms will be delayed. This gives the caregiver the opportunity to switch off a receiver before getting an alarm caused by themselves.

# <span id="page-11-0"></span>4.6 BACKUP CURRENT SETTINGS ON YOUR PC

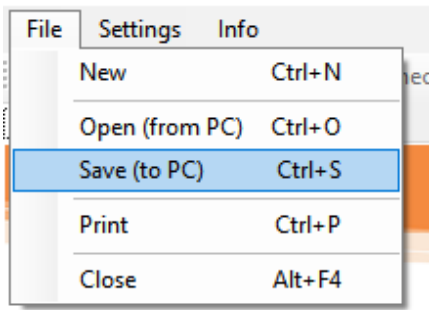

### **Save (to PC):**

Your settings will be stored in the My Documents/Daza folder. You can recognize the file by the receivers serial number.

### **Back-up:**

You can Back-Up these settings file and use them for later use or for a second receiver if this one needs to be configured with the same transmitters.

- Click on File => Save (to PC)
- If you want you can change the location were this needs to be stored. Use a recognizable name
- Click on Save

# <span id="page-11-1"></span>4.7 USING A BACK-UP FILE

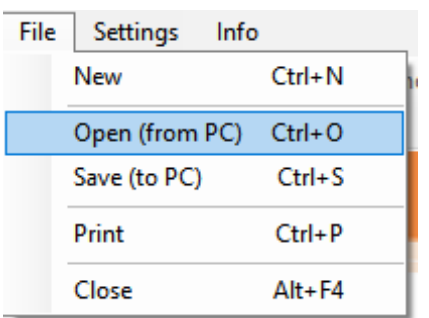

### **Open:**

- Click on File => open (from PC)

- Select the BIN file stored on your PC which you want to use for this receiver.
- All settings will be loaded.
- Always check the settings and press "Store" on the tab Transmitters or Settings" to load these settings into the receiver.

# <span id="page-12-0"></span>5. EMPTY BATTERY NOTIFICATION

When connecting a receiver to DazaTools and there is an alarm transmitter inside with a low battery, you will receive a warning message indicating the which transmitter is empty.

When you go to the tab Transmitters you will see which transmitter is empty. Please replace the battery and create a new alarm message with this device to erase the empty battery warning.

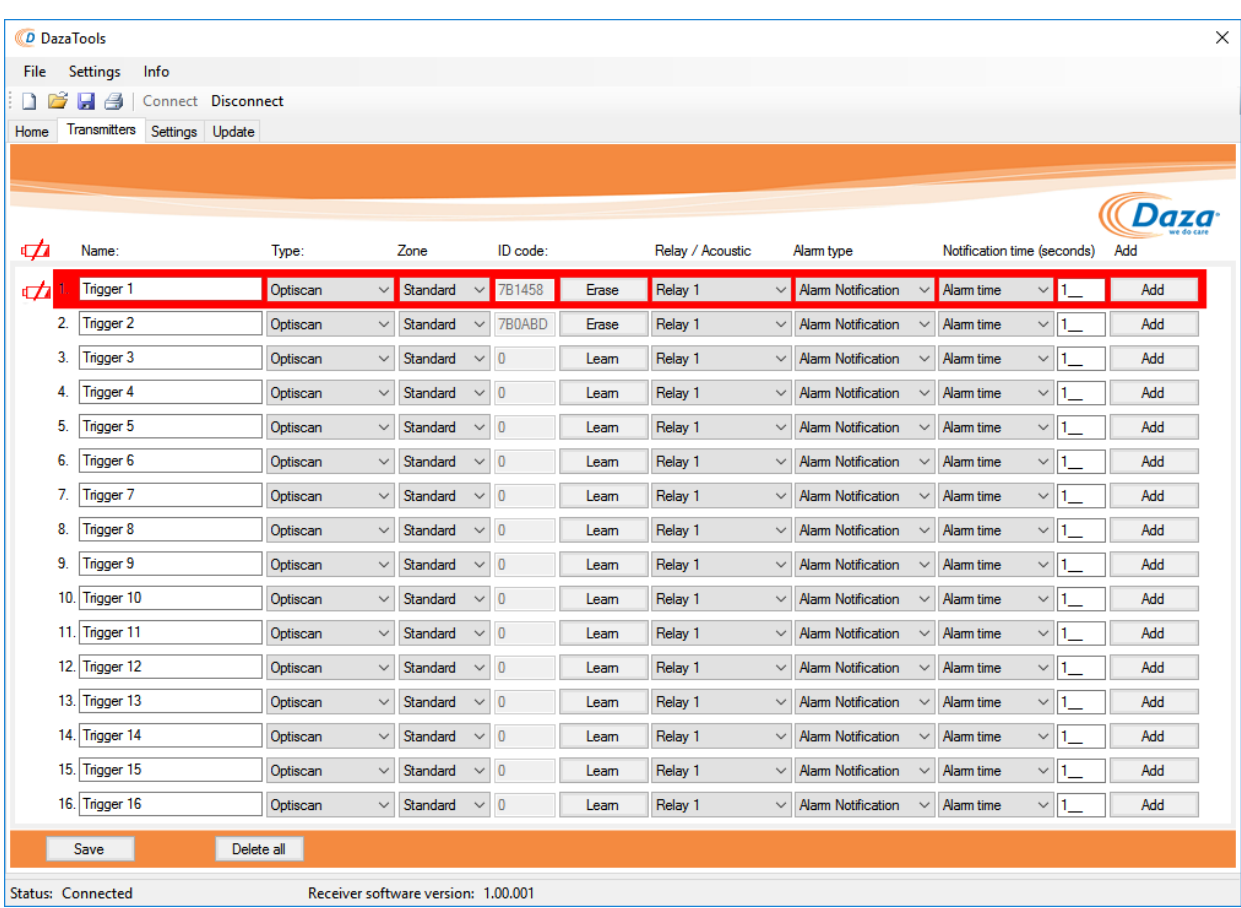

# <span id="page-13-0"></span>6. UPDATE

It is possible that new upgrades are launched, we advise to look at the Daza website to check if there are updates available.

#### <span id="page-13-1"></span>6.1 CHECKING THE CURRENT RECEIVER VERSION. When you connect a receiver to DazaTools it will show its FirmWare number at the bottom Ontvanger software versie: 1.00.001 Status: Verbonden of the program.

### <span id="page-13-2"></span>6.2 UPDATING THE RECEIVER

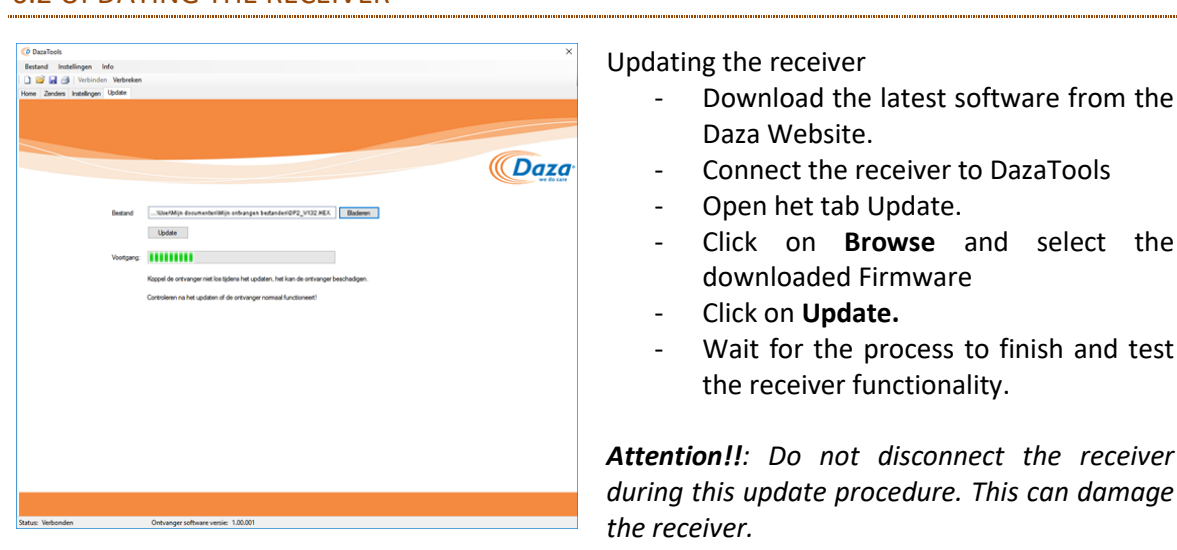

Updating the receiver

- Download the latest software from the Daza Website.
- Connect the receiver to DazaTools
- Open het tab Update.
- Click on **Browse** and select the downloaded Firmware
- Click on **Update.**
- Wait for the process to finish and test the receiver functionality.

*Attention!!: Do not disconnect the receiver during this update procedure. This can damage the receiver.*